# SATA 硬盤安裝和 RAID 功能配置指南

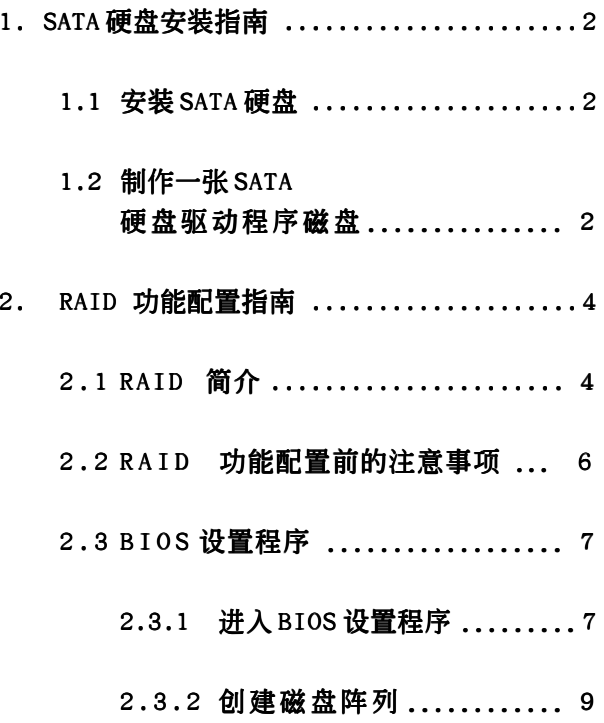

# 1. SATA 硬盘安装指南

### 1.1 安裝 SATA 硬盤

這款主板采用 MCP-RAID 南橋芯片,支持 Serial ATA (SATA) 硬盤的 RAID 功能, 包括 RAID 0, RAID 1 和 JBOD 。您可以在這款主板上安裝 SATA 硬盤作為內部 存储装置。關于 SATA 安裝向導, 請查閱支持光盤里 "User Manual" (用戶手冊) 的 Serial ATA (SATA) 硬盤 安裝說明。本部分將引導您如何在 SATA 接口上創建 RAID。

# 1.2 製作一張 SATA 硬盤驅動程序磁盤

如果您只是想在無 RAID 功能的 SATA 硬盤上安裝 Windows 2000 或 Windows XP, 那么您不需要制作 SATA 驱动软 盤。但是,如果您想在帶 RAID 功能的 SATA 硬盤上安裝 Windows 2000 或 Windows XP, 那么您必须在开始安装 操作系統之前制作 SATA 驅動軟盤。

步驟 1:在您的光驅裡放入一張 ASRock 支持光盤引導系統開 機。

(此時請勿將任何軟盤插入軟驅!)

- 步驟 2: 在系統POST開機自檢期間,按<F11>鍵,將會出現一個引導 开机的驱动器洗项窗口。请洗择CD-ROM作为引开机的驱 動器。
- 步驟 3: 當您在屏幕上看到這條信息:"Do you want to generate Serial ATA driver diskette  $[Y/N]$ ?" 意即" 您 想制作 Serial ATA 驱动程序磁盘吗?"请按<Y>键。

步骤 4: 然后您会看到这样的信息:

Please insert diskette into the floppy drive. WARNING! Formatting the floppy diskette will lose ALL data in it!

Start to format and copy files [Y/N]

意即"请将一张磁盘插入软驱。

警告!格式化軟盤將丟失其中所有的數據!

開始格式化和複製文件嗎?"

请将软盘插入软驱并按<Y>键。

步骤 5: 系统将开始格式化软盘并将SATA驱动程序复制到软盘。

一旦您准备好了 SATA 驱动软盘, 您就可以直接在系统上 开始安装 Windows 2000 / Windows XP, 无需设置 RAID, 或者您可以在安装操作系统之前使用 2.3 部分的 "RAID BIOS Setting Utility"(RAID BIOS 設置程序) 设置 RAID 0 / RAID 1 / JBOD。在 Windows 远境下您也 可以使用"RAID Utility for Windows"(面向 Windows 的 RAID 程序)设置 RAID 。请查阅支持光盘里的文档, "Guide to RAID Utility for Windows"(面向 Windows 的 RAID 程序使用指南)位于如下路径的文件标里:

.. \ RAID Utility for Windows

# 2 . RAID 功能配置指南

# 2.1 RAID 簡介

這款主板採用整合 RAID 控制器的 VIA VT8237 南橋芯片支持 RAID 0 / RAID 1 / JBOD 功能, 这些功能依靠两个独立的 Serial ATA (SATA) 通道实现。本部分将介绍 RAID 的基础知识并 指導您組建 RAID 0 , RAID 1 和 JBOD 系統。

#### RAID

"RAID" 全稱是 "Redundant Array of Independent Disks", 意即独立磁盘冗余阵列, 简 称磁盘阵列,是一种将两个或更多的硬盘组合成 一个逻辑硬盘单位的方法。为了达到最佳的性 能,搭建 RAID 时,请安装同样类型和相同容 量的驅動器。

#### RAID 0 (數據分段)

RAID 0 又称数据分段, 采用并行、交叉堆栈 的方式使两个相同硬盘的数据读写性能最佳 化。当具有相同数据传输率的两个硬盘执行同 一任务时,此时的数据传输率相当于单个硬盘 的双倍,这会改进数据的存取性能。

#### 警告!!

雖然 RAID 0 功能可以提高存取性能,但是它不 提供任何的容錯功能。熱插拔任何 RAID 硬盤將會 導致數據的損壞或者丟失。

#### RAID 1 (數據鏡像)

RAID 1 又称数据镜像, 从一个驱动器复制保 留一个相同的镜像到另一个驱动器。磁盘阵 列管理软体会指引所有操作以确保驱动器幸 免于难,哪怕一个驱动器发生故障后,另一 个驱动器还能够保留一份完整的数据,从而 为整个系统提供了数据保护和超强容错功 能。

#### JBOD (簡單硬盤疊加)

一个叠加的磁盘阵列的容量等于所有硬盘的总 容量。叠加储存数据到一个硬盘直到它存满, 然后继续将文件储存到阵列里的下一个硬盘。 当其中任何一个硬盘损坏时, 它会影响到整个 阵列。 JBOD (简单硬盘叠加) 不是真正意义上 的 RAID(独立磁盘冗余阵列), 它不支持容错 功能。

# 2.2 RAID 功能配置前的注意事項

- 1. 如果您为了提高执行性能安装 RAID 0 (区块延展) 阵 列,請使用兩塊新的硬盤。推薦使用相同大小的兩塊 SATA 硬盤。如果您使用的兩塊硬盤大小不相同,每一 塊硬盤的基本存儲容量將取決于較小容量的硬盤。例 如,如果一塊硬盤擁有 80GB 的存儲容量而另一塊硬盤 擁有 60GB 的存儲容量, 80GB 硬盤的最大存儲容量將變 为 60GB, 同时 RAID 0 设置的存储总量为 120GB。
- 2. 为了保护数据, 您可以使用两个新的驱动器, 或者使用一 个已有的驱动器和一个新的驱动器创建 RAID 1 (镜像) 陣列 (新的驅動器必須具備與現有驅動器相同的或更大的 容量)。如果您使用了不同容量的两个驱动器,那么容量 小的硬盘将决定存储容量的大小。例如,如果一个硬盘有 80GB存储容量,而另一个硬盘有60GB, RAID 1配置的 最大存儲容量就是 60GB 。
- 3. 在您搭建新的 RAID 陣列之前,請檢查您的硬盤狀況。

# 2.3 BIOS 設置程序

### 2.3.1 进入 BIOS 设置程序

关机之后, 按<F2>键进入 BIOS 设置程序。将高亮条移动 到 Advanced (高级) 并按<Enter>(回车键), 然后会 出現 BIOS 設置程序的主界面。請將 RAID Option Mode (RAID 选择模式) 洗项设置为[Enab1ed](激活)。

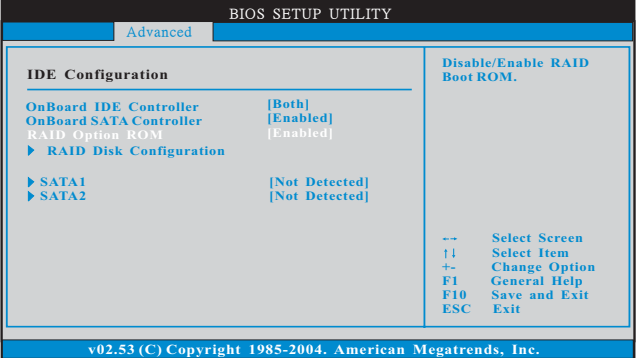

接著, 进入 RAID Disk Configuration (RAID 磁盘配 置)。

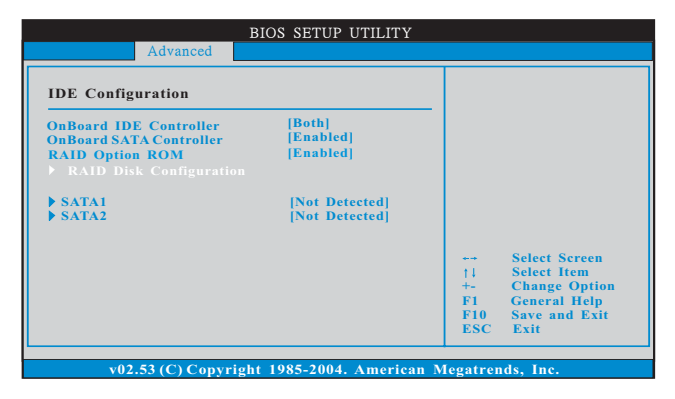

在 RAID Disk Configuration(RAID 磁盤配置)里,使 用上和下箭头键将高亮条移动到您想要斐创建的目标陈 列模式,并按<Enter>(回车键)确认选择。

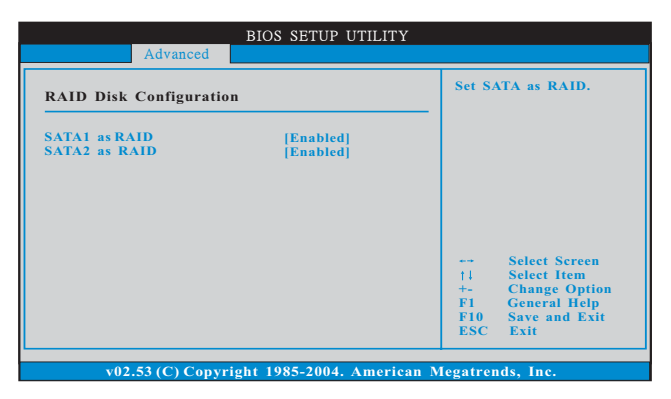

下面的窗口出現之后,請按<F10>進入 NVIDIA RAID Utility (NVIDIA RAID 程序)。

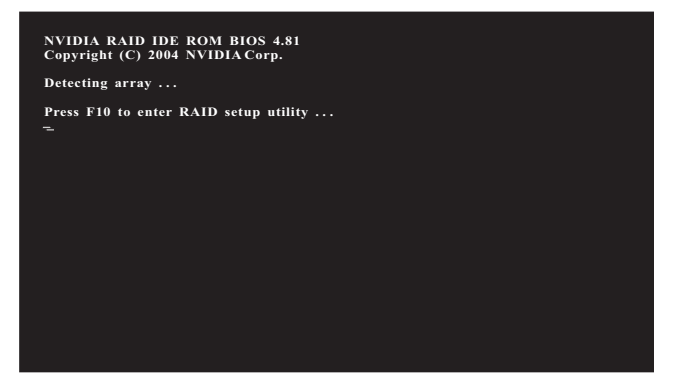

# 2.3.2 創建磁盤陣列 創建 RAID 0

在 RAID Disk Configuration(RAID 磁盤配置)里,使 用上和下箭头键将高亮条移动到您想要斐创建的目标陈 列模式,并按<Enter>(回车键)确认选择。

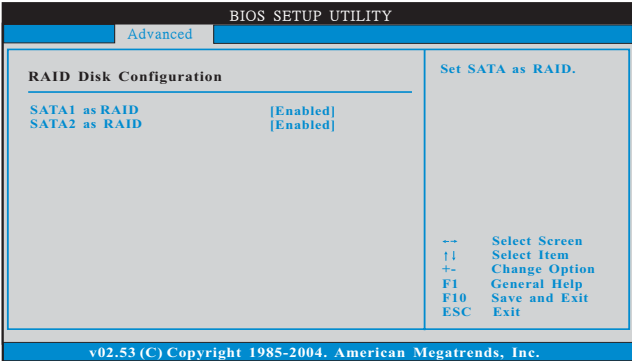

接著,出現下面的窗口。

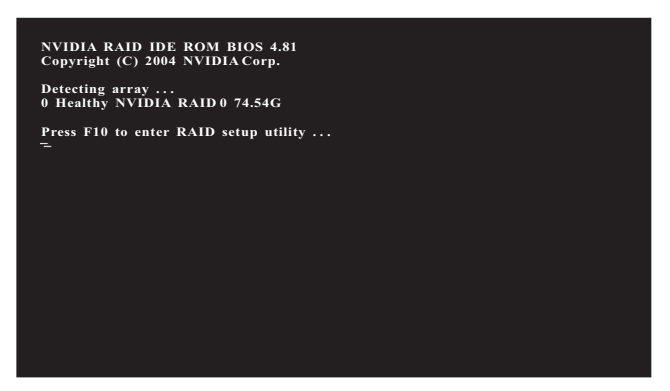

重新启动您的电脑, 等到您看 RAID 软件的提示时, 请按 <F10>。 RAID 提示作为系统关机自检(POST)的一部分, 出现 在载入操作系统之前的启动过程。在这个窗口消失之前,您 有几秒鐘的時間按<F10>。

您按<F10>之后, NVIDIA RAID Utility(NVIDIA RAID 程 序) —— 详细的新陈列窗口出现了。默认的 RAID Mode (RAID 模式)被设置为 Mirroring (镜像), 但是, 如果您想 创建 RAID 0, 请将它设置为 Striping (分段)。 Striping Block (分段区块)默认被设置为 Optimal (最佳模式)。

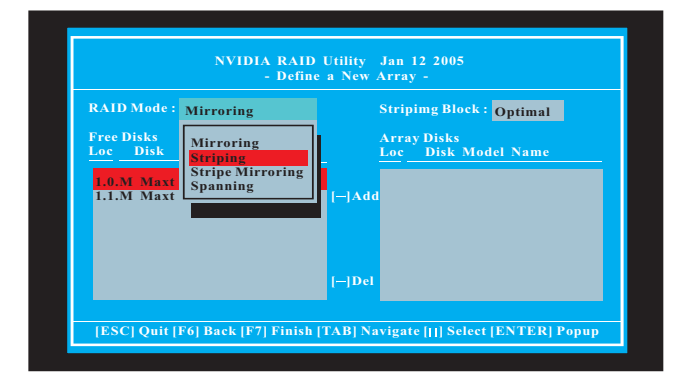

分段区块大小按千字节分配,并影响数据如何在磁盘上分 配。推荐保留默认最佳模式的数值 ——64KB, 但是这个数值 也可以介于 8KB 和 128KB 之間(8 , 16 , 32 , 64 和 128KB)。接著, 您需要分配磁盘。 Free Disks block (空 闲磁盘区块)项目显示您在 BIOS 设置里激活的 RAID 磁盘。这 些驅動器可以用來作為 RAID 陳列磁盤,

- 1. 进入 Free Disks (空闲磁盘) 洗项。列表中的第一个磁 盤已被選定。
- 2. 通过按右箭头键将它从 Free Disks block (空闲磁盘区 块)移动到 Array Disks block(陈列磁盘区块)。
- 3. 继续按右箭头键直到所有您想用来作为 RAID 陈列的磁盘 都出现在 Array Disks block(陈列磁盘区块)里。

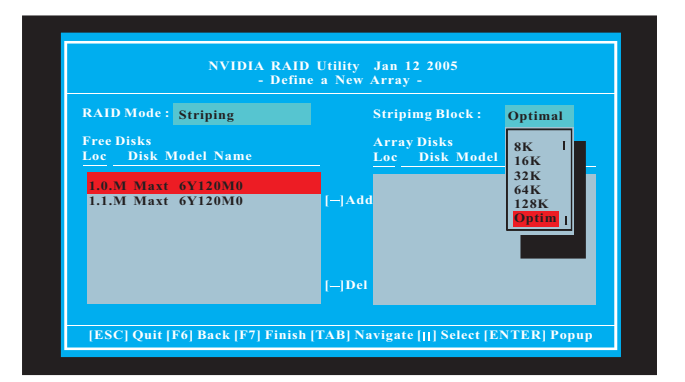

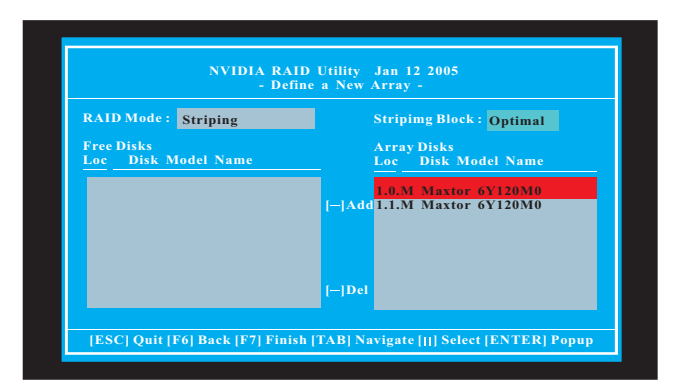

分配好您的 RAID 陳列磁盤之后,按<F7>保存您對 RAID 陳列磁 盤的更改。

在原有的平台,系统可以拥有一个或多个通道。在典型的系 统里,通常有适配器和多个通道,每一个通道有一个从盘和 一个主盘。每一个硬盘的适配器 / 通道 / 主盘 / 从盘状况对应 Free Disks (空闲磁盘)和 Array Disks (陈列磁盘)表格 的列位置。例如:

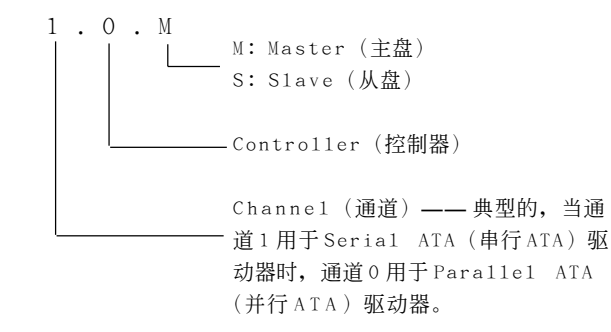

#### Serial ATA

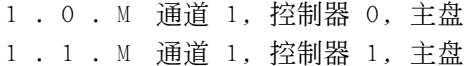

最后, 陈列表格窗口出现了, 在这里您能查看您已设立的 RAID 陳列。

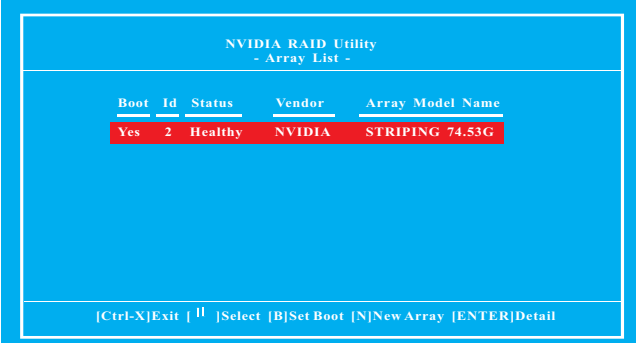

## 創建 RAID 1

在 RAID Disk Configuration (RAID 磁盘配置) 里, 使 用上和下箭头键将高亮条移动到您想要斐创建的目标陈 列模式,并按<Enter>(回车键)确认选择。

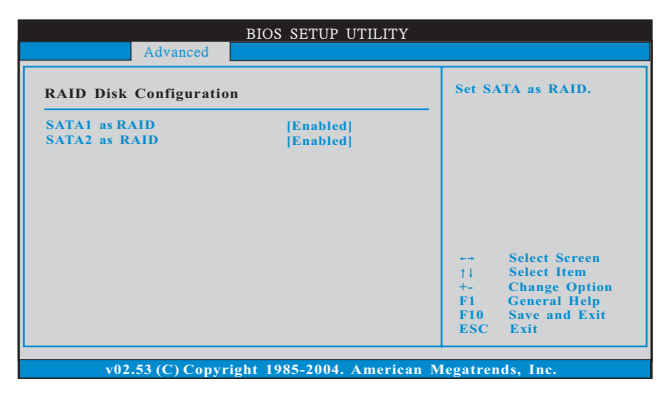

接著,出現下面的窗口。

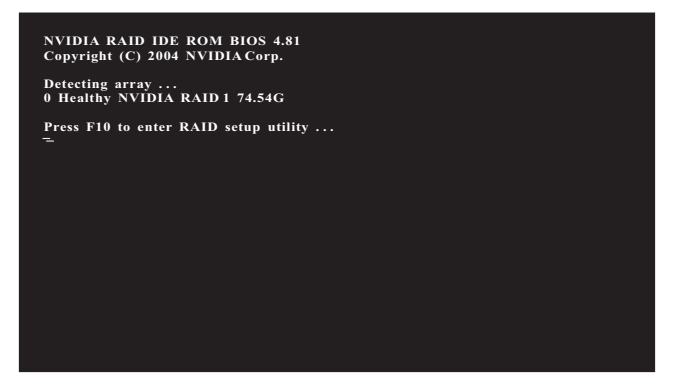

重新启动您的电脑, 等到您看 RAID 软件的提示时, 请按 <F10>。 RAID 提示作为系统关机自检(POST)的一部分, 出现 在载入操作系统之前的启动过程。在这个窗口消失之前,您 有几秒鐘的時間按<F10>。

您按<F10>之后, NVIDIA RAID Utility(NVIDIA RAID 程 序) —— 详细的新陈列窗口出现了。默认的 RAID Mode (RAID 模式)被设置为 Mirroring (镜像), 因此, 当您设定 RAID 1时, 您不需要更改它。 Striping Block (分段区块) 默认被设置为 Optimal (最佳模式)。

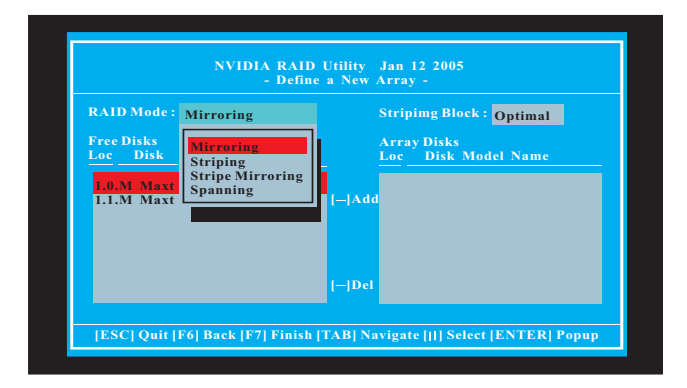

接著,为了执行下面的步骤,请查阅 RAID 0 里的详细说明。 您將會看到下面的窗口。

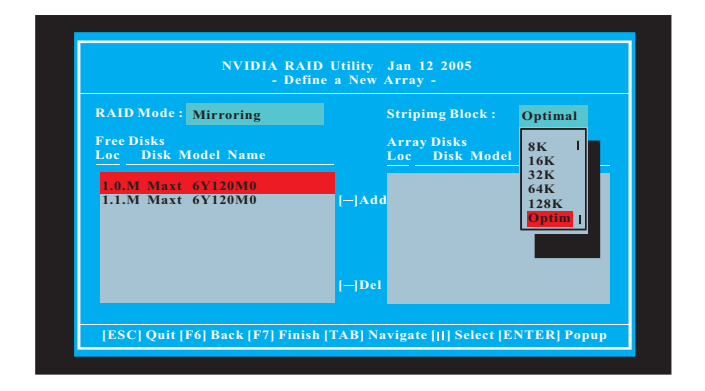

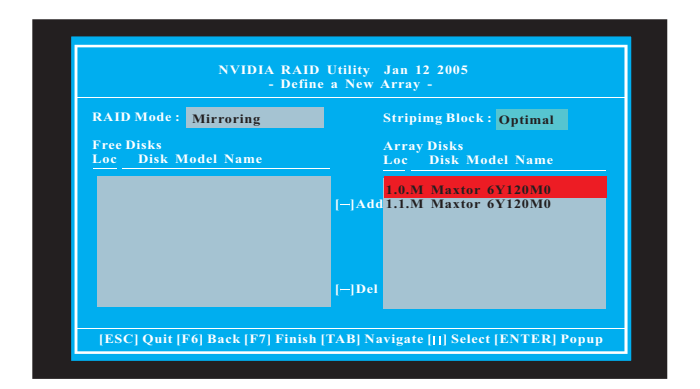

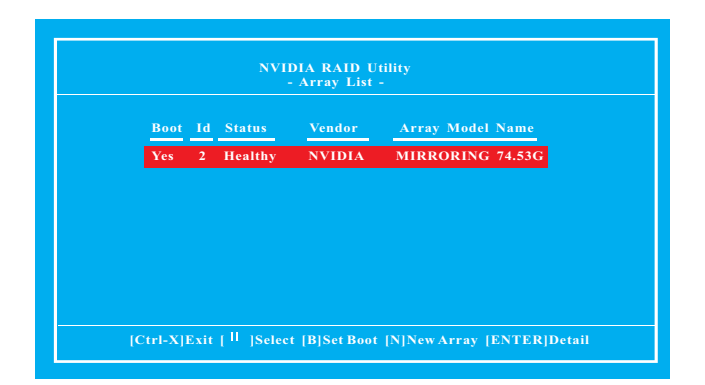

## 創建 JBOD

在 RAID Disk Configuration (RAID 磁盘配置) 里, 使 用上和下箭头键将高亮条移动到您想要斐创建的目标陈 列模式,并按<Enter>(回车键)确认选择。

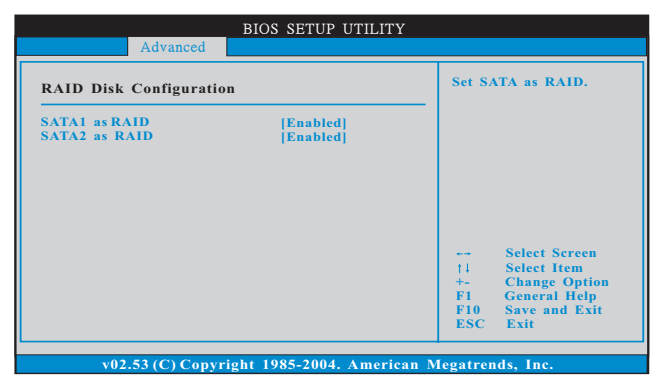

接著,出現下面的窗口。

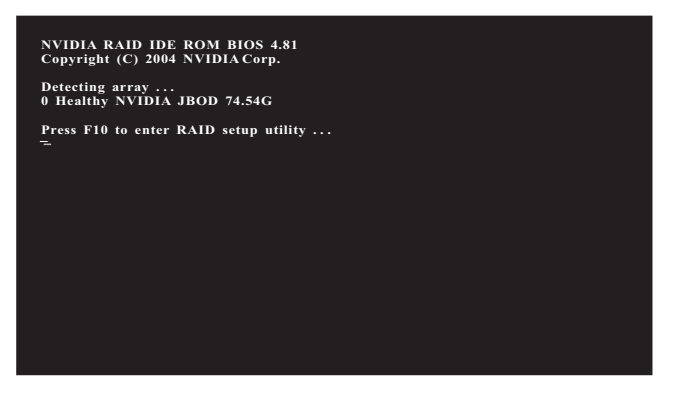

重新启动您的电脑,等到您看 RAID 软件的提示时,请按 <F10>。 RAID 提示作为系统关机自检(POST) 的一部分, 出现 在载入操作系统之前的启动过程。在这个窗口消失之前,您 有几秒鐘的時間按<F10>。

您按<F10>之后, NVIDIA RAID Utility(NVIDIA RAID 程 序) —— 详细的新陈列窗口出现了。默认的 RAID Mode (RAID 模式)被設置為 Mirroring(鏡像),如果您想創建 RAID JBOD, 请将它设置为 Spanning (延伸)。 Striping Block (分段区块)默认被设置为 Optimal (最佳模式)。

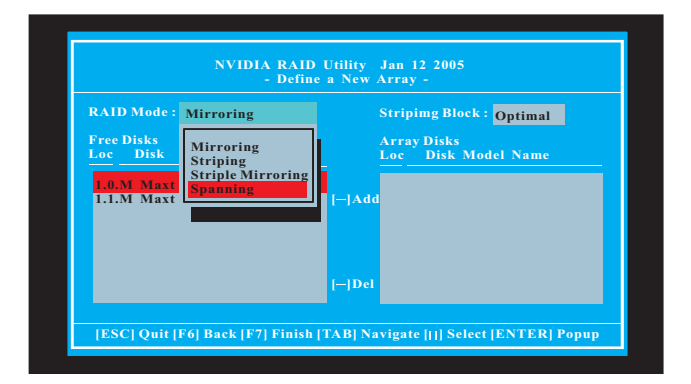

接著,为了执行下面的步骤,请查阅 RAID 0 里的详细说明。 您將會看到下面的窗口。

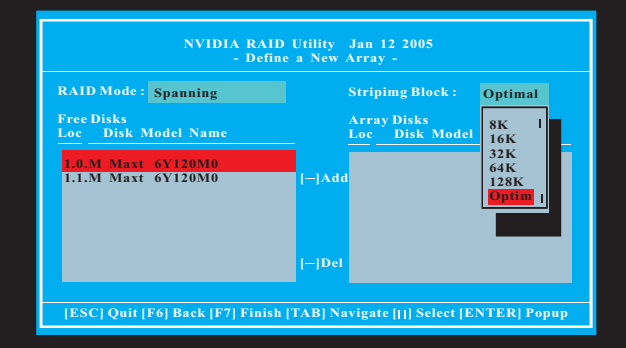

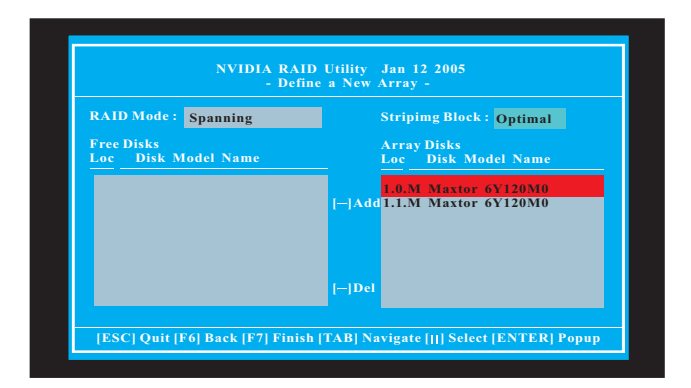

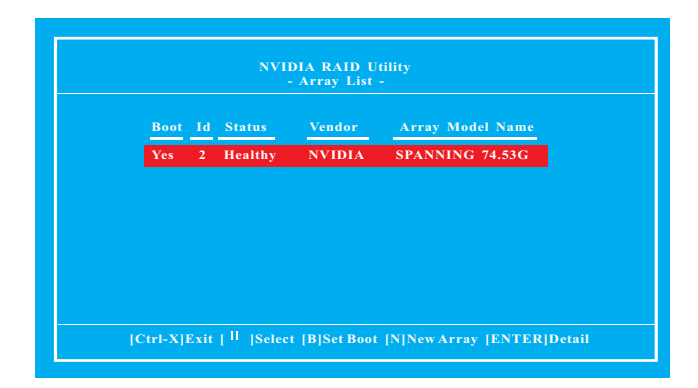